#### Ⅰ.使用環境

<使用を開始する前に><br>1. 推奨ブラウザ<br>- 現在サポート対象のOS(Windows7/8.1/10、MacOSXなど)で、標準的なブラウザ(IE/FireFox/Chrome/Safari)の最新版で動作確認を行なっております。<br>ただし、他のブラウザやバージョンでも動作する可能性はありますのでお試しください。

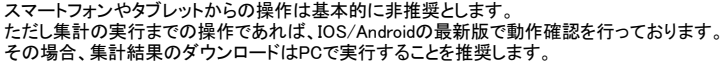

- 
- 2. ブラウザの設定<br>・ポップアップブロックのチェックをはずして使用してください<br>・InternetExplorerの方はメニューバーから以下の設定も可能です<br>「ツール>ポップアップブロック>ポップアップブロックの設定」をクリック あるいは

「ツール>インターネットオプション>プライバシー>ポップアップブロックを有効にする」の「設定」をクリック →下記が表示されるので、「ブロックレベル=中」であることを確認してください<br>「ブロックレベル=高」にする場合は「許可するWebサイトのアドレス」を設定してください

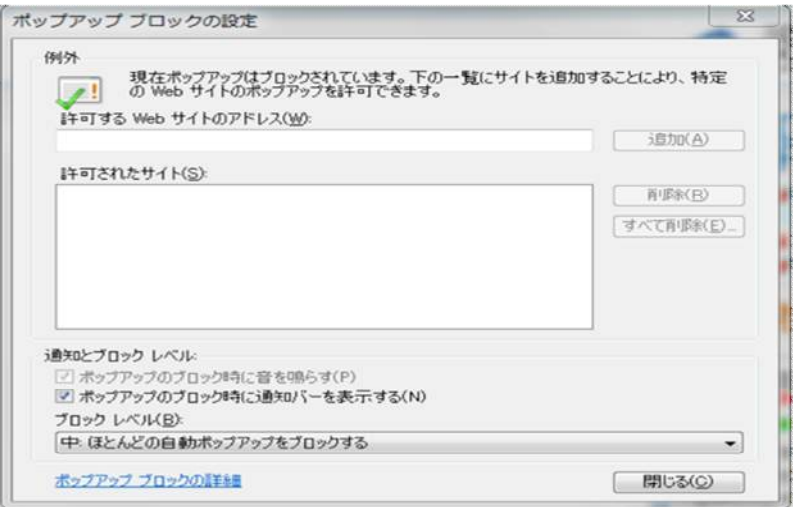

#### Ⅱ.操作の流れ

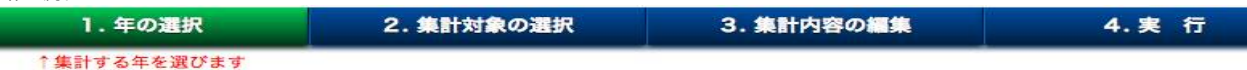

上図の1〜4はそれぞれボタンになっており、緑はクリック可能、青はクリック不可を示します。 また次に操作すべきボタンの下に赤字でガイドを表示しています。 。<br>1から4の順に操作が可能ですが、ボタンが緑の場合は途中で設定を変更することも可能です。

- <各ボタンの機能>
- 1.年の選択

プラチナ会員は直近の5年の事故データから複数年を自由に選択できます。 一般会員は最新の1年のみ選択可能です(お試し版も最新の1年のみ)。 選択した年を確定するために「1.年の選択」ボタンを再度クリックして下さい。

2.集計対象

何を集計するか選択します。会員ランクにより選択可能な集計対象が異なります(注1参照)。

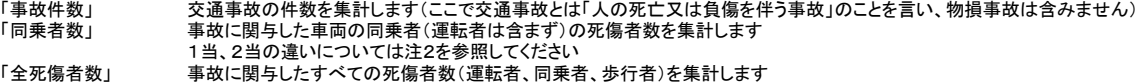

注1:会員ランクにより使用出来る「集計対象」

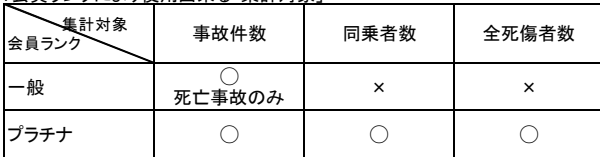

注2:1当、2当とは それぞれ第1当事者、第2当事者の略です。

1当とは最初に事故に関与した車両等の運転者または歩行者のうち、過失が一番重い者、また過失が同程度の場合は人身損傷程度が軽い者をいいます。 2当は1当の相手であり、車両等の運転者、歩行者または構造物等(車両単独事故の場合)が相当します。 なお集計対象の「1当同乗者」または「2当同乗者」とは、1当または2当が運転する車両の同乗者をいいます。

# 3.集計内容の編集

ここでは概要を説明します。詳しくはⅢ項を参照してください。

「絞り込」 集計範囲を予め絞り込むことができます。5項目まで絞り込みが可能です。

「表頭」「表側」 出力したい帳票の横軸(表頭:ひょうとう)と縦軸(表側:ひょうそく)の条件を3階層まで設定可能です(Ⅲ項の2参照)。 表頭、表側のマトリクスによるセル数は最大10万セルまで許容します。これを超えた場合は条件を減らすなりして調整してください。<br>このような場合、絞り込を使って複数回の集計に分割することもできます(Ⅲ項の1参照)。

# 4. 実行<br>実行完了

正常に完了すると、マイページから帳票ファイルをダウンロードできます。

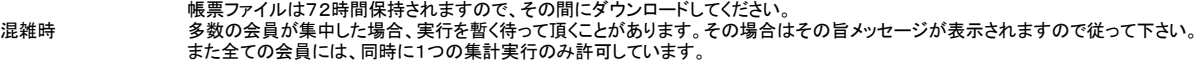

#### Ⅲ.「集計内容の編集」の詳細

1. 絞り込条件の設定

放り込設定のポイント

[1]絞り込を指定すると予め集計するデータの範囲を絞り込むことが出来ます

例えば1行目(第1項目)に「都道府県(共通)」の「徳島+香川+愛媛+高知」を指定すると

四国の事故データを集計対象にします。

[2]更に絞り込む場合は2行目(第2項目)以降に同様に指定して下さい

例えば2行目(第2項目)に「飲酒運転(1当)」の「飲酒あり」を指定すると四国の事故に

さらに飲酒事故を集計対象にします。つまり四国の飲酒事故を対象に集計できます。

[3]絞り込を指定しない場合は全データが集計の対象となります

[4]絞り込は5項目まで指定できます

# 操作方法

- 例. 「四国の飲酒事故」に絞り込む 絞り込に「都道府県=徳島+香川+愛媛+高知」と「飲酒運転(1当)=飲酒あり」を設定する
- (1) 絞り込1行目(第1項目)をクリックすると項目一覧が表示されます

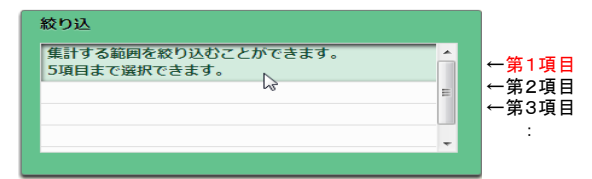

(2) 項目一覧の"都道府県"をクリックします

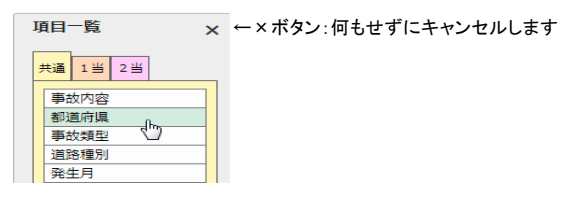

# (3) 細目編集画面に切り替わり、細目一覧の"徳島"を選択すると右側の細目編集枠に"徳島"が入力されます

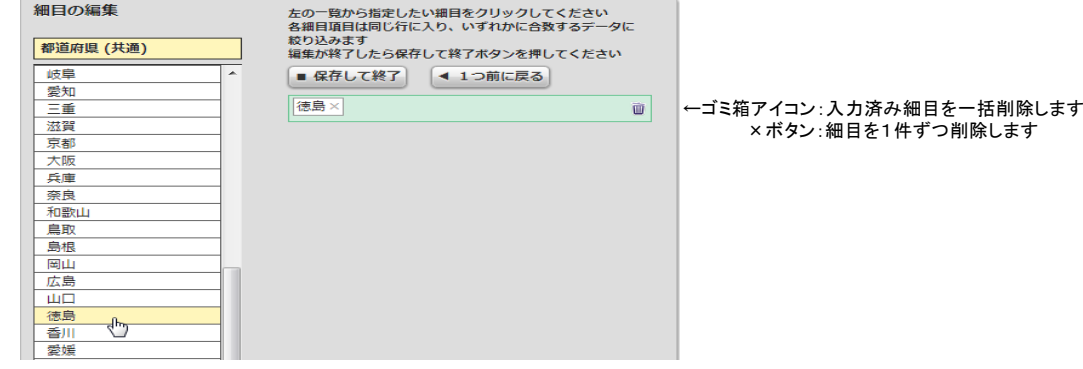

(4) 同様に"香川"、"愛媛"、"高知"を連続してクリックすると、細目編集枠の"徳島"の後ろにそれぞれ追加されます

・複数の細目を指定した場合はいずれかに合致するデータに絞り込みます(この例では四国4県の事故データに絞り込みます)

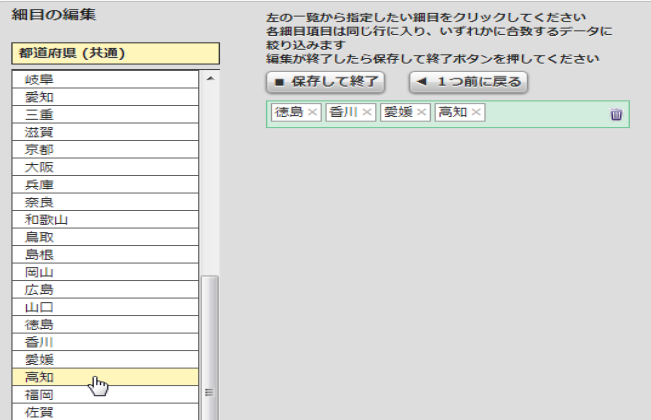

←ゴミ箱アイコン:入力済み細目を一括削除します ×ボタン:細目を1件ずつ削除します

(5) "保存して終了"ボタンをクリックすると編集内容が絞り込1行目(第1項目)に設定され、編集を完了します

・もう一度編集する場合は再度、絞り込1行目(第1項目)をクリックして下さい

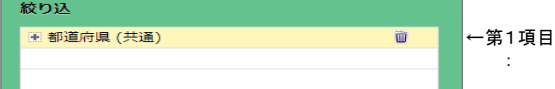

(6) 次に絞り込2行目(第2項目)をクリックして項目一覧を表示します

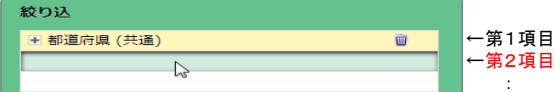

(7) 項目一覧の1当タブをクリックして"飲酒運転"をクリックします

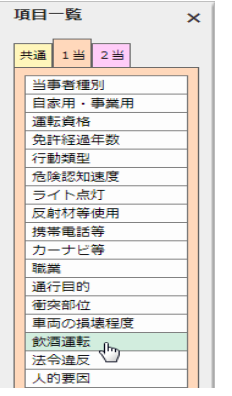

(8) 細目一覧の"飲酒あり"を選択すると右側の細目編集枠に入力されます

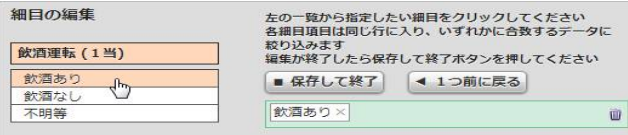

←ゴミ箱アイコン:入力済み細目を一括削除します ×ボタン:細目を1件ずつ削除します

(9) "保存して終了"ボタンをクリックして編集を完了します

 ・これで「四国4県で発生した事故でかつ飲酒運転によるもの」が絞り込めました これで表頭、表側を設定して集計すると、絞り込条件に合致するデータを対象に集計を行います

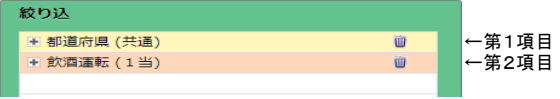

#### 便利な機能

(1) 入力した内容を確認したい場合、+ボタンをクリックすると細目の詳細が表示されます。

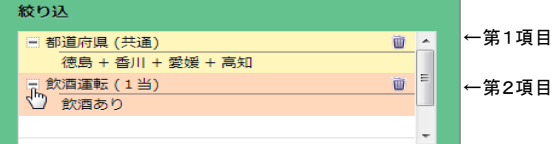

### 2.表頭、表側の設定

表頭、表側設定のポイント

[1]表頭、表側はそれぞれ必ず指定して下さい

[2]表頭、表側はそれぞれ3階層まで指定できます

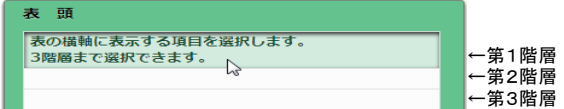

[3]表頭および表側の階層は出力結果の表の表頭および表側に対応します(次の「表イメージ」の説明を参照して下さい)

表イメージ

下記の例(表頭、表側が各2階層、集計対象=全死傷者数)で説明します。

・表頭第1階層:性別=男/女

・表頭第2階層:職業=乳幼児/小学生/中学生/高校生/それ以外/総数

・表側第1階層:当事者種別=自転車/歩行者

・表側第2階層:通行目的=通学/私用/それ以外/総数

この場合の表イメージは下図のようになります(表頭は青色、表側は緑色で示す)。

またこの例では、表頭[2×6=12セル]、表側[2×4=8セル]なので、縦横マトリクスによるセル数は[12×8=96セル]になります。

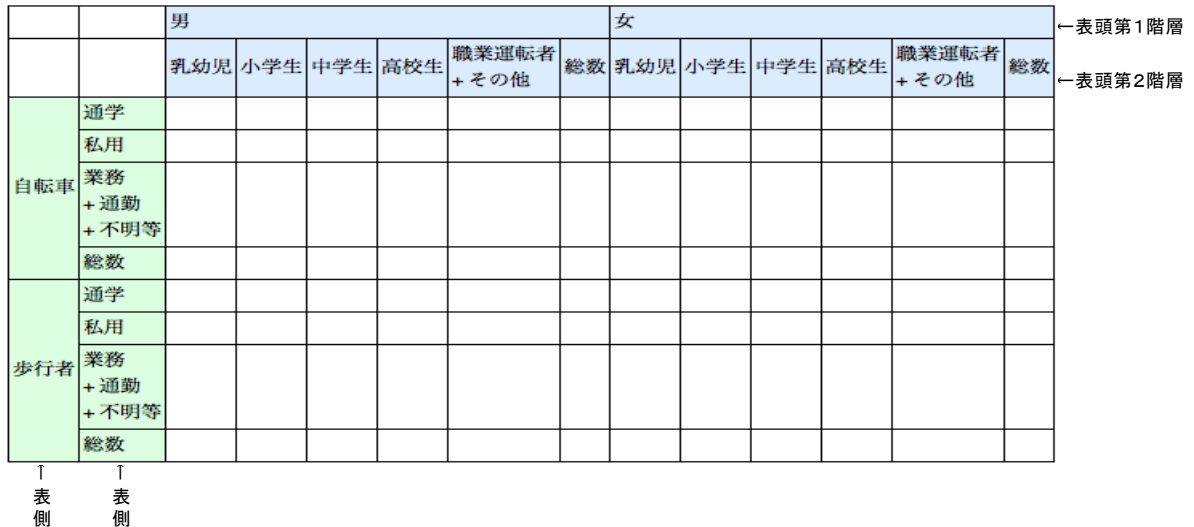

側 第 1 階 第 階

2

層

層

# 操作方法

表頭と表側の入力方法は同じなので、ここでは表頭条件の設定方法を説明します。

(1) 表頭条件の1行目(第1階層)をクリックすると項目一覧が表示されます

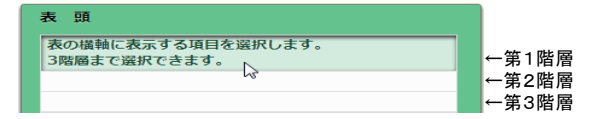

(2) 項目一覧の「全死傷者タブ」から性別をクリックします

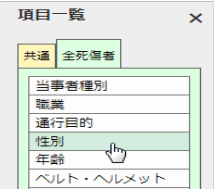

(3) 細目編集画面に切り替わり、細目一覧の"男"をクリックすると細目編集枠に"男"が入力されます

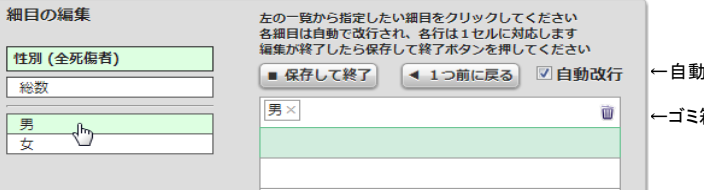

←自動改行:デフォルトでチェックされています

←ゴミ箱アイコン:入力済み細目を一括削除します ×ボタン:細目を1件ずつ削除します

(4) 続いて"女"をクリックすると、細目編集枠の"男"の次の行に"女"が追加されます

・自動改行がチェックされている場合は、細目の連続クリックで自動的に改行されます(デフォルト)

・自動改行のチェックを外した場合は、細目の連続クリックは同一行への連続入力になり、「または」でつながります

・自動改行のチェックに関わらず、目的の行を直接クリックすることもできます

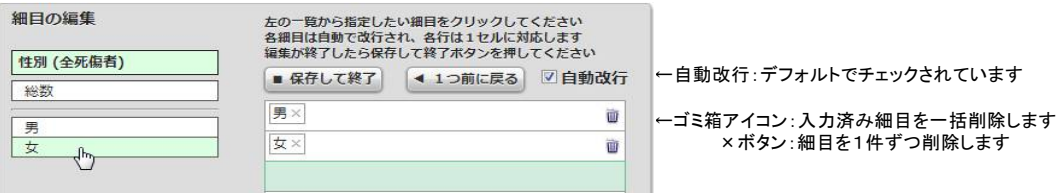

(5) 「保存して終了」ボタンをクリックすると編集内容が表頭条件1行目に設定され、編集を完了します

・もう一度編集する場合は再度、表頭条件1行目をクリックして下さい

(6) 表頭2行目(第2階層)をクリックします

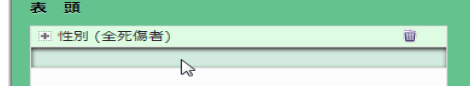

### (7) 「全死傷者タブ」から職業をクリックし細目一覧を表示します

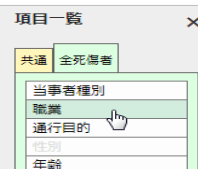

(8) "乳幼児"から"高校生"までを順にクリックしてください

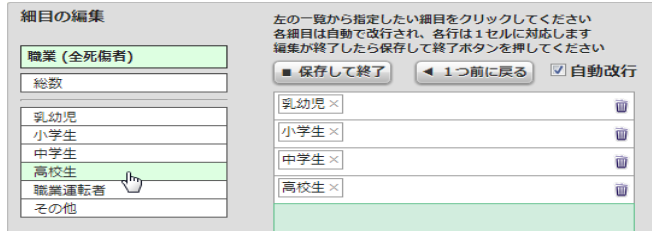

←ゴミ箱アイコン:入力済み細目を一括削除します ×ボタン:細目を1件ずつ削除します

#### (9) 自動改行のチェックを外します

・"それ以外"に相当する"職業運転者"と"その他"を続けてクリックして入力し、「または」でつなげます

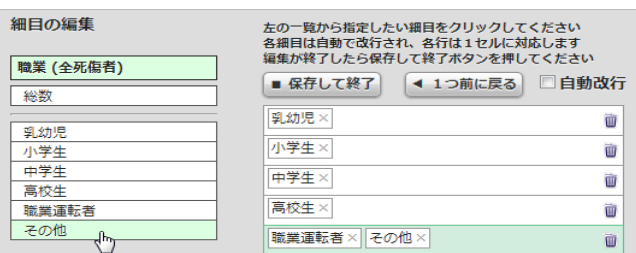

←自動改行:チェックを外すと同一行への入力になります

←ゴミ箱アイコン:入力済み細目を一括削除します ×ボタン:細目を1件ずつ削除します

#### (10) 次の行をクリック選択し、"総数"をクリックします

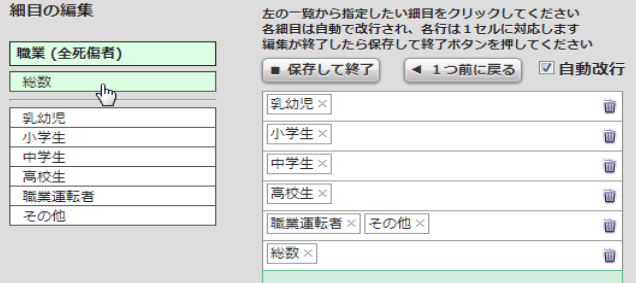

←ゴミ箱アイコン:入力済み細目を一括削除します ×ボタン:細目を1件ずつ削除します

←目的の行を直接クリックして再編集することもできます

(11) 「保存して終了」ボタンをクリックし表頭編集作業を完了します

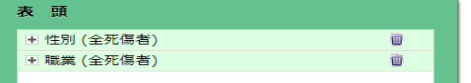

# 便利な機能

(1) ドラッグ&ドロップで、編集行の順序を入れ替えることができます

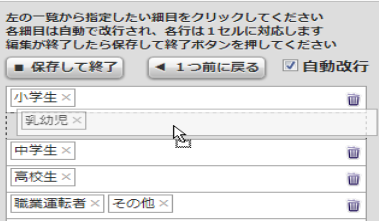

(2) 条件の内容を確認したい場合、+ボタンをクリックすると細目の詳細が表示されます

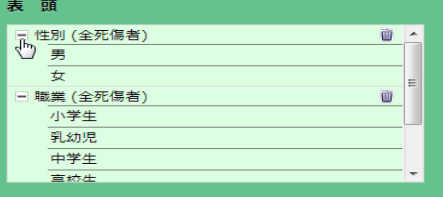

(3) ドラッグ&ドロップで、条件の順序を入れ替えることができます

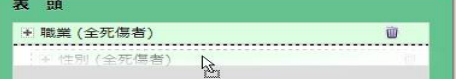

3.集計対象と項目一覧の関係

ここでは選択した「集計対象」と設定する各条件(絞り込、表頭、表側)により、何が集計されるかを解説します。

#### 集計対象と項目一覧

選択した集計対象により、集計内容の編集時に表示される項目一覧は以下のとおりです。

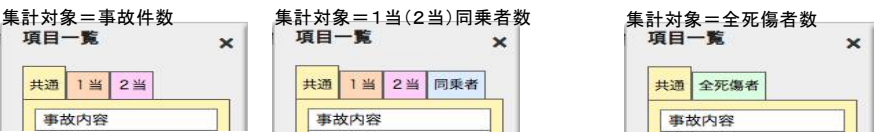

集計対象によりタブと選択項目の意味する内容が下表のように変わりますので注意して下さい。

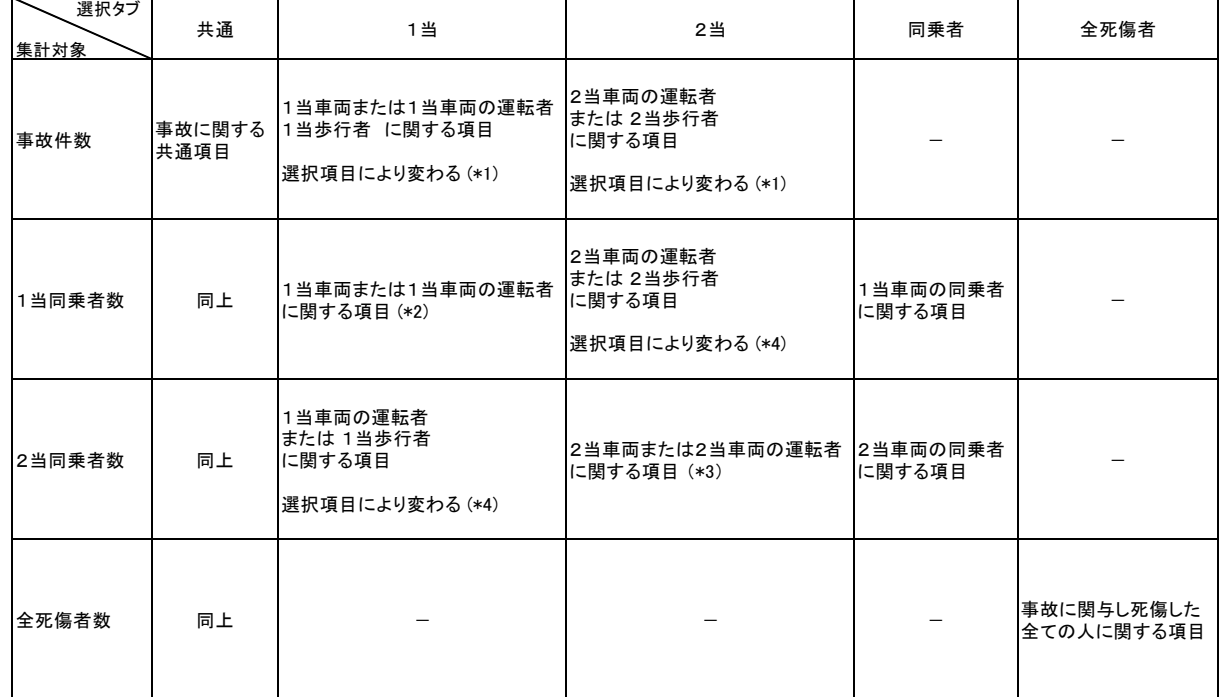

(\*1)例えば"当事者種別=歩行者"を選択すると歩行者に起因する事故、"普通乗用車"を選択すると普通乗用車の運転者に起因する事故を集計します。 また、"性別"や"年齢"など単独使用では運転者と歩行者の区別の無い項目でも、下例のような階層組合せにより"運転者の性別"に限定できます。

第1階層: 当事者種別=普通乗用車 第2階層: 性別=男/女

この集計は"事故件数"を集計しますが、"当事者種別=普通乗用車"を指定したことにより"普通乗用車の運転者数"とも等しくなります。

(\*2)1当車両の同乗者数を集計するので、集計対象の同乗者が乗っていた車両またはその運転者の条件を設定します。 (\*3)2当車両の同乗者数を集計するので、集計対象の同乗者が乗っていた車両またはその運転者の条件を設定します。歩行者はありえません。 (\*4)例えば、"事故類型=車両相互"を選択している場合は"車両の運転者"が対象ですが、"事故類型=人対車両"選択時は"歩行者"が対象になります。

- Ⅳ.FAQ
	- .....<br>1. 集計中に画面を消したり再起動するとどうなりますか? →集計処理を継続し、完了後にマイページからダウンロードできます
	- 2.同時に複数の集計を実行できますか? →いいえ、同時には1ユーザあたり1つの集計に制限されます
	- 3. 集計を実行したときに待たされます ---<br>→多数のユーザが集中した場合には一定時間経過後に再実行可能になります
	- 4. 長時間画面を放置した場合はどうなりますか? →自動的にログアウトされ、ログイン要求します
	- 5.10万セルを超える集計をしたい

→ ニュニューニング ミニング あいこく こください 下表を例に分割方法を説明します。Ⅲ.2.の表イメージと同じものです。

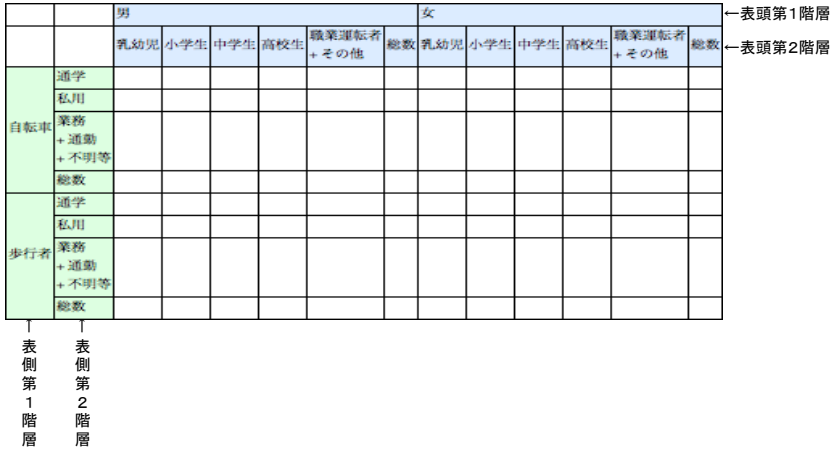

この表の元々の設定条件は以下の通りです。

・表頭第1階層:性別=男/女

 ・表頭第2階層:職業=乳幼児/小学生/中学生/高校生/それ以外/総数 ・表側第1階層:当事者種別=自転車/歩行者 ▪表側第2階層:通行目的=通学/私用/それ以外/総数

これを表頭第1階層の「性別=男/女」を絞り込条件に振り分けて、2回の集計に分割することを考えます。

[1回めの集計]

 ・絞り込第1階層:性別=男 ・表頭第1階層:職業=乳幼児/小学生/中学生/高校生/それ以外/総数 ・表側第1階層:当事者種別=自転車/歩行者 ▪表側第2階層:通行目的=通学/私用/それ以外/総数

[2回めの集計]

秋川 業務 <br>步行者 + 通勤<br>+ 通勤<br>+ 不明3 総数

- ニンジン。<br>・絞り込第1階層:性別=女 - 73.2002.71.11.17.2007<br>•表頭第1階層:職業=乳幼児/小学生/中学生/高校生/それ以外/総数 ・表側第1階層:当事者種別=自転車/歩行者 ・表側第2階層:通行目的=通学/私用/それ以外/総数

+ その他

このようにして以下の表が2つ取得出来るので、Excelなどでまとめて1つの表にしてください。

en.

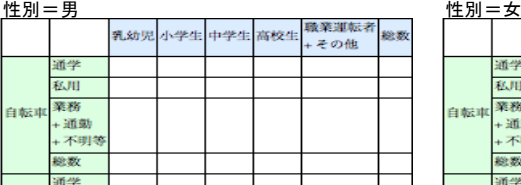

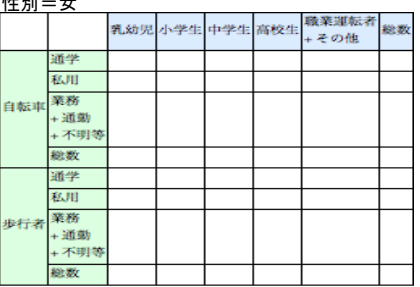